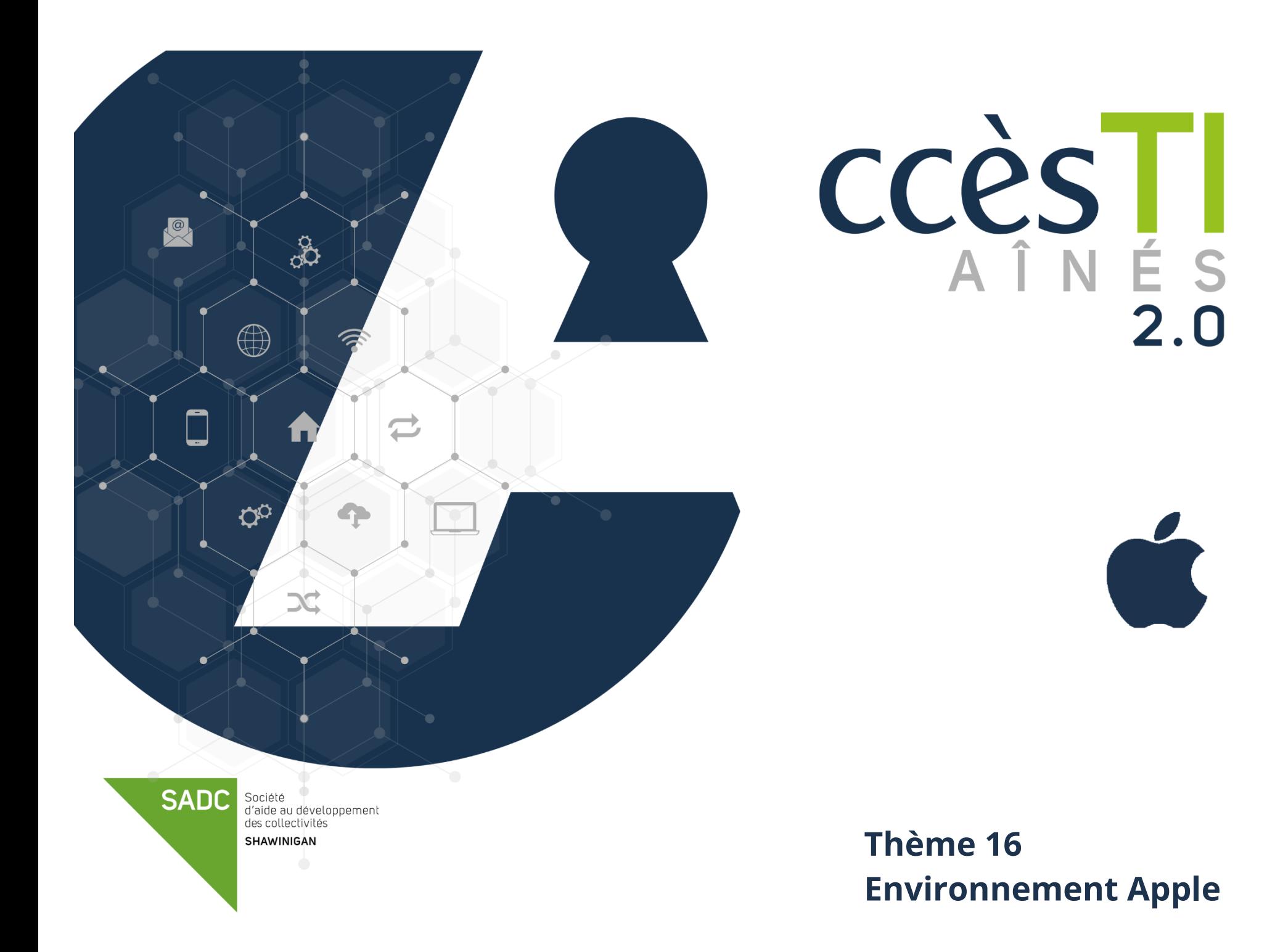

# **Création d'un compte Apple**

Vous devez posséder un compte Apple et l'ajouter à votre appareil pour pouvoir l'utiliser à son plein potentiel, ceci vous permettra de/d' :

- ➢ Obtenir l'ensemble des contenus de tous vos appareils avec iCloud
- ➢ Obtenir des applications via l'App Store
- ➢ Acheter de la musique, des vidéos
- ➢ Télécharger gratuitement ou acheter des livres
- ➢ Accéder à toutes vos photos sur vos appareils dans Photos iCloud
- ➢ Envoyez des messages texte ou effectuez des appels vidéo avec FaceTime, etc.

# **Création de votre identifiant Apple lors de la configuration d'un appareil**

- 1. Touchez **Nouvel identifiant Apple gratuit**
- 2. Sélectionnez votre date de naissance
- 3. Entrez votre nom et touchez **Suivant**
- 4. Vous pouvez choisir **d'utiliser votre adresse courriel existante** ou en **créer une nouvelle** avec iCloud. Touchez **l'option désirée**
- 5. Suivez les étapes à l'écran pour **créer ou vérifier** votre adresse courriel.
- 6. Créez un **mot de passe**
- 7. Il est possible qu'un numéro de téléphone vous soit demandé pour poursuivre. Si c'est le cas, un code vous est envoyé à ce numéro et vous devez l'indiquer sur votre iPad pour pouvoir continuer
- 8. Continuez à suivre les étapes **jusqu'à la fin** de la création de votre compte.

# **Création de votre identifiant Apple via l'App Store**

- 1. Ouvrez l'application **App Store** et touchez le bouton de connexion
- 2. Touchez **Créer un identifiant Apple**
- 3. Suivez les étapes à l'écran pour fournir une adresse courriel et la création d'un mot de passe
- 4. Entrez vos informations de facturation (optionnel, mais conseillé si vous pensez acheter des applications ou autres; un prélèvement sera effectué seulement si vous faites un achat) puis touchez **Suivant**
- 5. Entrez votre numéro de téléphone et touchez **Suivant**
- 6. Consultez vos courriels pour trouver le message de vérification envoyé par Apple
- 7. Après avoir validé votre adresse courriel, vous pouvez vous connecter au service d'Apple

### **Téléchargement d'une application Apple**

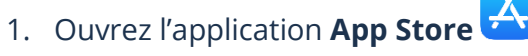

- 2. Touchez la zone de texte **Rechercher** au bas de votre écran et tapez le nom de l'application désirée
- 3. Repérez l'icône de l'application désirée et touchez **Obtenir**
- 4. Touchez **Installer** et ensuite, touchez **Ouvrir** si vous désirez utiliser l'application immédiatement

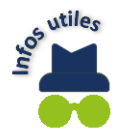

Une icône a été créée sur votre écran d'accueil pour vos utilisations futures.

### **Connexion à votre compte Apple**

Se connecter à votre compte Apple vous permet d'accéder à tous les services Apple et d'accéder à vos documents à partir de tous vos appareils Apple. Une fois connecté, vous pouvez utiliser l'App Store, iCloud, iMessage, Apple Music, Apple TV+ et plus encore.

# **Connexion via les réglages**

- 1. Ouvrez l'application **Réglages**
- 2. Touchez **Se connecter**
- 3. Saisissez votre identifiant Apple et votre mot de passe
- 4. Il est possible qu'il vous soit demandé d'entrer un code de vérification. Si c'est le cas, vérifier vos courriels ou votre cellulaire si vous avez un iPhone pour obtenir ce code

# **Applications Apple**

### **Description des applications Apple**

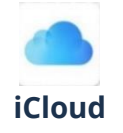

iCloud est l'endroit pour stocker en toute sécurité vos photos, vos fichiers, etc. Vos fichiers sont mis à jour sur tous vos appareils automatiquement. iCloud permet également de partager facilement des photos, des fichiers et des notes avec vos amis et votre famille. Il comprend 5 Go de stockage gratuit pour vos données. Pour plus de stockage, et des fonctionnalités supplémentaires, vous pouvez vous abonner à iCloud+

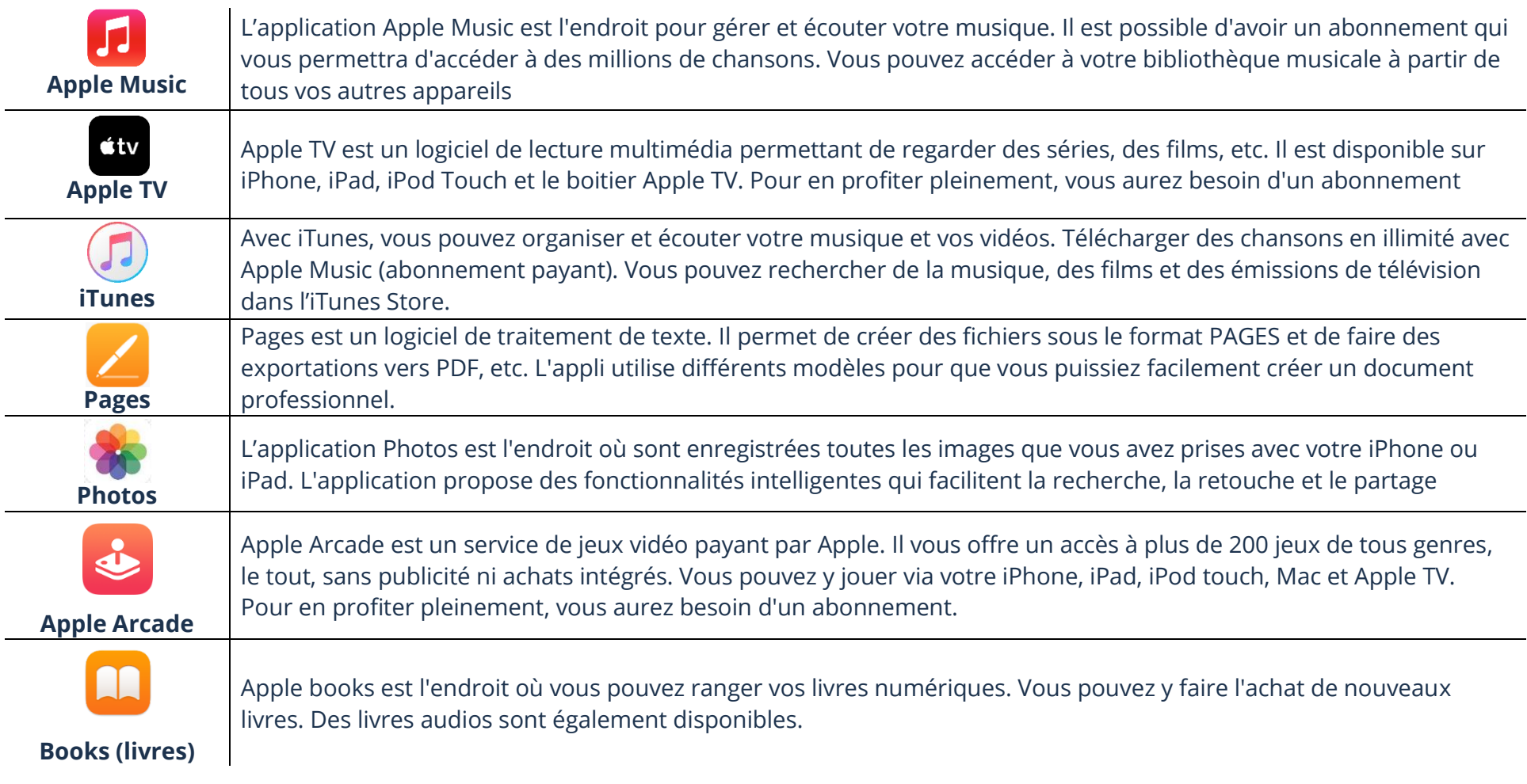

# **Barre d'outils d'une application**

# **Barre d'outils de l'application Pages**

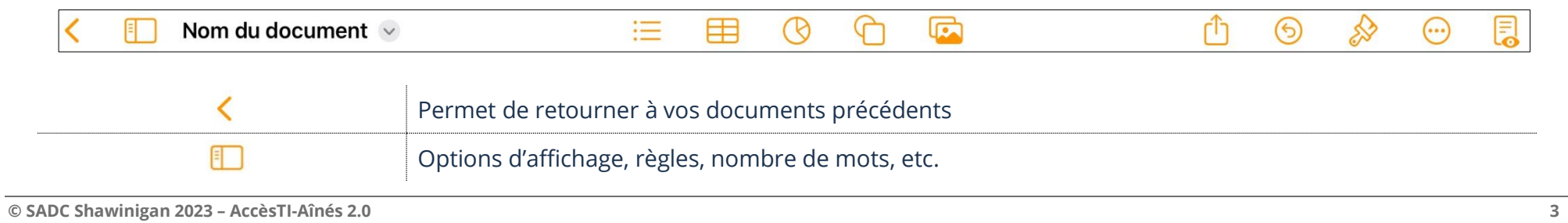

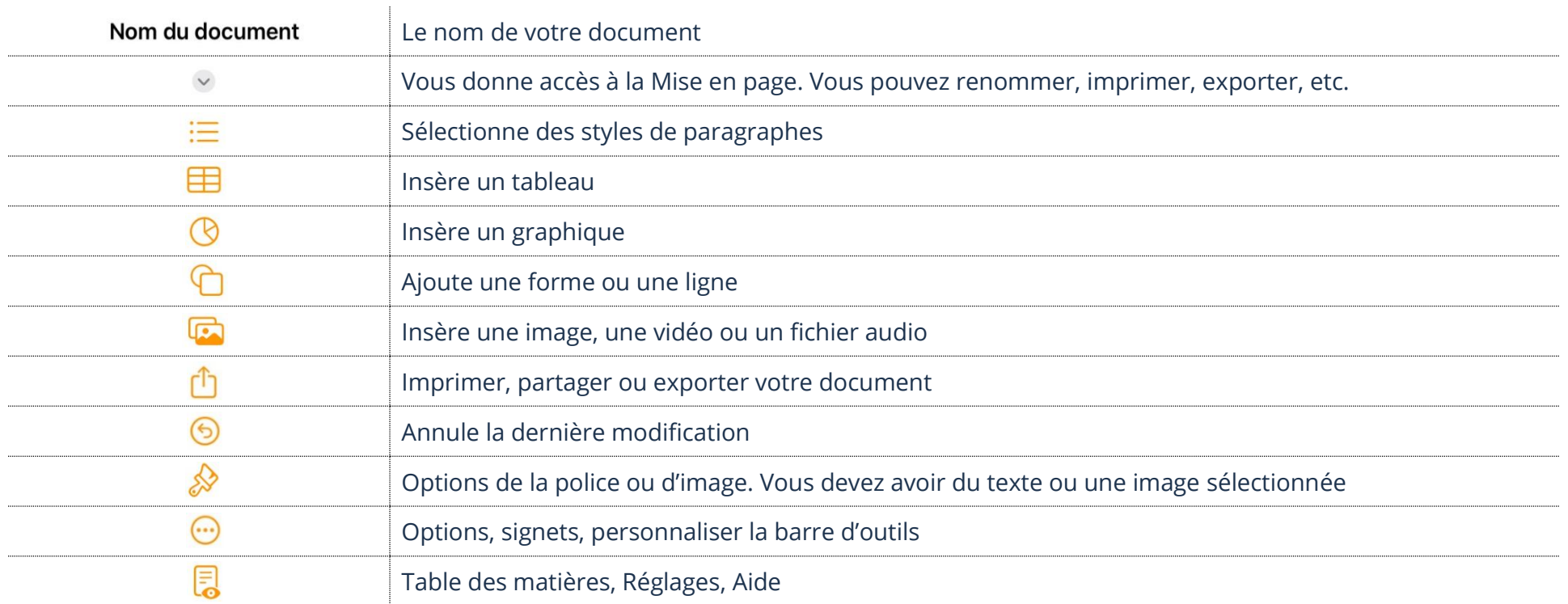

# **iCloud Drive**

# **Ouverture d'un fichier**

- 1. Touchez l'application **Fichiers** et touchez **iCloud Drive**
- 2. Touchez le fichier que vous désirez ouvrir

# **Renommer un fichier**

- 1. Touchez et maintenir le fichier ou le dossier à renommer et touchez **Renommer** dans la nouvelle fenêtre
- 2. Tapez le nouveau nom et ensuite touchez **Entrée (Enter)** de votre clavier

# **Déplacement d'un fichier**

- 1. Touchez et maintenir le fichier ou le dossier à déplacer et touchez **Déplacer** dans la nouvelle fenêtre
- 2. Choisissez l'emplacement et touchez **Déplacer**

### **Enregistrement d'un fichier dans votre appareil**

- 1. Touchez **et maintenir** le fichier à sauvegarder sur votre appareil et touchez **Déplacer**
- 2. Dans la section de gauche de la nouvelle fenêtre, touchez **Sur mon iPad** et choisissez le dossier ou en créer un nouveau et touchez **Copier**

### **Suppression d'un fichier**

1. Touchez et maintenir le fichier à supprimer, touchez **Supprimer** au bas de la nouvelle fenêtre

#### **Exercices**

#### **Exercice 1**

- 1. Quel compte est nécessaire afin d'utiliser les services Pages, iTunes et iCloud?
- 2. À quoi sert le service iCloud?

#### **Exercice 2**

- 1. Ouvrez l'application Pages  $\rightarrow$  iCloud Drive et créez un nouveau document
- 2. Ouvrez l'application Fichiers  $\rightarrow$  iCloud Drive
- 3. Créez un nouveau dossier en le nommant **Pratique**
- 4. Renommez le nouveau document Vierge en le nommant **Pratique Pages**
- 5. Déplacez le **document** Pratique Pages vers le **dossier** Pratique
- 6. Supprimez le document **Pratique Pages** que vous venez de créer
- 7. Supprimez le dossier **Pratique**